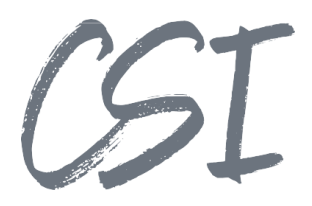

# Konfigurationsanleitung - CSI | file import for ELO **Stand: 08/2023**

Titel: Konfigurationsanleitung –CSI | file import for ELO

Kategorie: Anleitung Aktuelle Version: Version 3.10.0

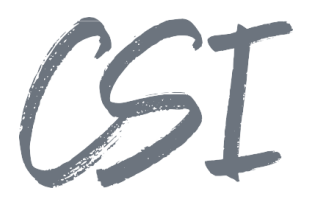

#### **Allgemeines**

Irrtümer, Änderungen und Druckfehler vorbehalten. Alle Angaben sind unverbindlich, die technischen Angaben entsprechen den Herstellerangaben. Keine Haftung und Gewähr bei unzutreffenden Informationen, fehlerhaften und unterbliebenen Eintragungen. Die Wiedergabe von Firmennamen, Produktnamen und Logos berechtigt nicht zu der Annahme, dass diese Namen/Bezeichnungen ohne Zustimmung der jeweiligen Firmen von jedermann genutzt werden dürfen. Es handelt sich um gesetzlich oder vertraglich geschützte Namen/Bezeichnungen, auch wenn sie im Einzelfall nicht als solche gekennzeichnet sind.

Es gelten ausschließlich die AGB der CSI GmbH. Diese finden Sie auch im Internet unter [www.csi.gmbh.](http://www.csi.gmbh)

#### **Rechtlicher Hinweis**

Das Dokument einschließlich aller damit verbundenen Unterlagen ist ausschließlich für Kunden und Partner von CSI GmbH bestimmt. Es darf ohne schriftliche Zustimmung seitens CSI GmbH nicht an Personen außerhalb der genannten Unternehmen weitergegeben und in keiner Form, außer um eine unternehmensinterne Einweisung in das behandelte Thema zu ermöglichen, kopiert oder reproduziert werden.

Dieses Dokument kann Teil eines Angebots sein. Ein rechtsverbindlicher Vertrag kommt erst durch die gemeinsame Unterzeichnung einer Vertragsurkunde oder durch die schriftliche Annahme eines Kundenauftrags durch CSI GmbH zustande.

Alle Rechte vorbehalten.

© CSI GmbH 2023

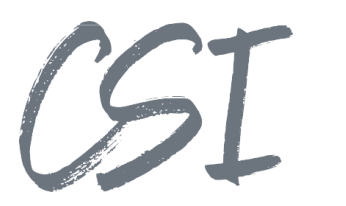

### Inhalt:

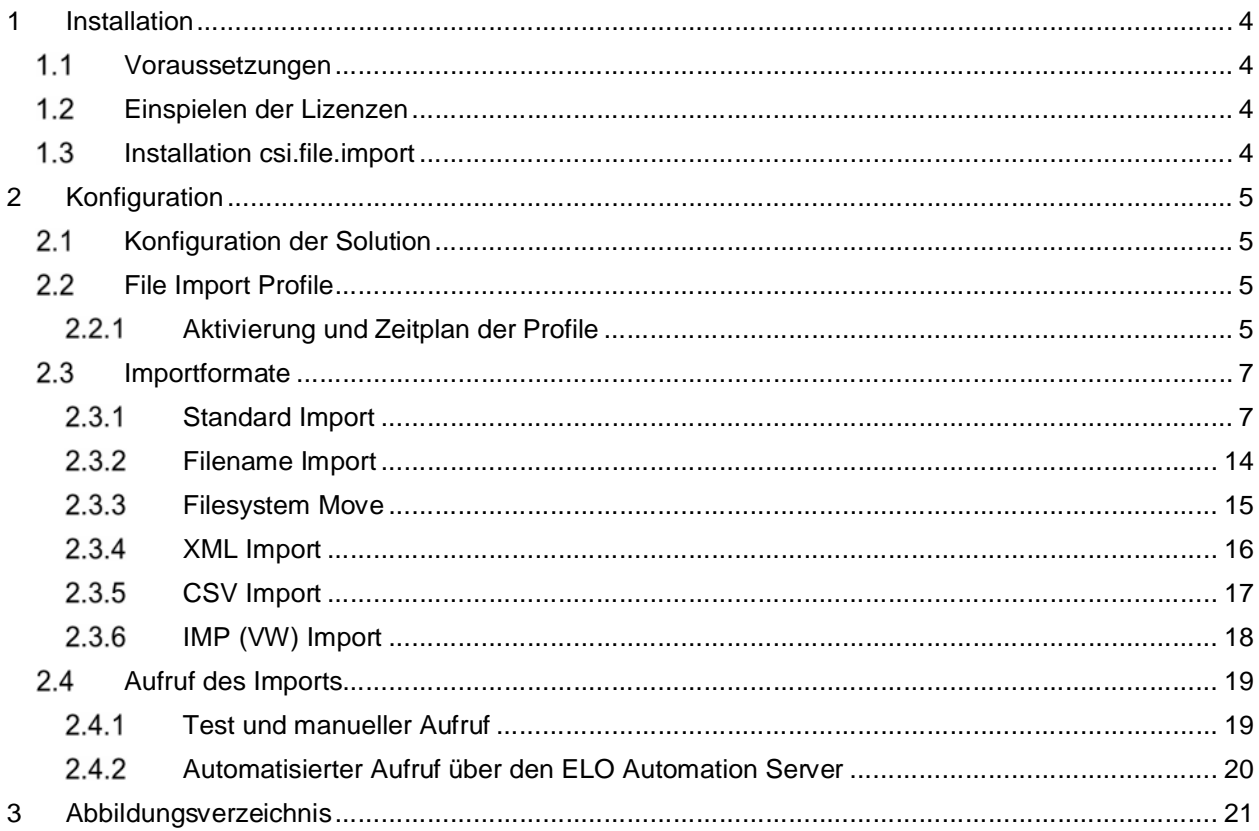

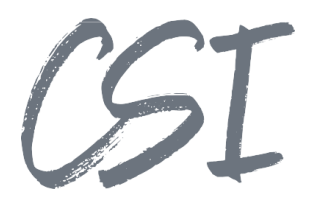

## **1 Installation**

## **Voraussetzungen**

Es wird eine aktuelle Version des Business Solutions Framework ELO Common benötigt.

## **Einspielen der Lizenzen**

Die Lizenzen für die Solutions stellen wir Ihnen als eloinst-Dateien bereit. Das Einspielen der Lizenzen erfolgt dementsprechend über Drag-and-Drop in Ihr ELO Archiv.

Eine Übersicht der eingespielten Lizenzen finden Sie im CSI LicenseManager, welcher als Kachel zur Verfügung steht (oder alternativ im Overview-Ordner der BusinessSolution "csi.common"). Im Standard ist diese Übersicht nur für ELO Administratoren sichtbar.

### **Installation csi.file.import**

Die Installation der Business Solutions erfolgt über eine eloinst-Datei per "Drag and Drop" in den ELO Java Client.

Die eloinst-Datei enthält dabei alle für das Produkt benötigten Solutions im Bundle.

Nach der Installation ist ein Neustart der ELO-Dienste erforderlich.

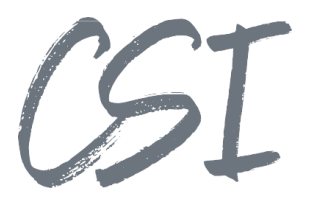

## **2 Konfiguration**

Alle Konfigurationen sind grundsätzlich nur im Business Solutions **Custom**-Bereich (*Administration // Business Solutions Custom*) durchzuführen. Änderungen, die direkt im Produktbereich durchgeführt werden, gehen bei Updates verloren.

Sofern durch die Solution Workflows mit ausgeliefert werden, empfehlen wir, die Workflowtemplates zu kopieren und mit einem eigenen Namen zu speichern. Ansonsten würden auch eigene Anpassungen in den Workflows bei Updates überschrieben werden.

## **2.1 Konfiguration der Solution**

Die Konfiguration der Business Solution befindet sich im Pfad

*Business Solutions Custom // csi.file.import // Configuration // csi.file.import.config*

Die Konfiguration ist lokalisiert, sie passt sich also der Sprache in den ELO Client Einstellungen an. In dieser Dokumentation werden die Optionen mit den deutschen Begriffen beschrieben.

## **2.2 File Import Profile**

Im Konfigurationsbereich "File Import Profile" können die vorhandenen Profile bearbeitet und neue Profile mit einem Klick auf das "+"-Icon hinzugefügt werden. Es können beliebig viele Profile in der Konfiguration angelegt werden.

| <b>File Import Profile</b> | $+$ Neu |
|----------------------------|---------|
| <b>MFP Scan</b>            | $\chi$  |
| Ausgangsbelege             |         |
| <b>ERP-Rechnung</b>        |         |
| <b>Filesystem Move</b>     |         |
| <b>CSV Import</b>          |         |
| <b>PDF</b> Import          |         |
| Personaldokumente          |         |

*Abbildung 1 -File Import Profile*

## **Aktivierung und Zeitplan der Profile**

Damit ein Profil genutzt werden kann, muss es aktiviert werden. Hierfür befindet sich im Reiter "Ausführung" die Option "Status". Hier kann das Profil auf aktiv oder inaktiv gesetzt werden.

Zudem stehen in diesem Reiter diverse Optionen zur Verfügung, um die automatische Ausführung des Profils in einem zeitlichen Intervall zu steuern:

- **Intervall** 
	- $\triangleright$  Konfiguration, in welchem Intervall das Profil ausgeführt wird
	- $\triangleright$  Es wird das gleiche Eingabeformat wie für ELOas Rulesets verwendet
		- 5M  $\rightarrow$  Ausführung alle 5 Minuten
		- 2H  $\rightarrow$  Ausführung alle 2 Stunden
		- 12:30  $\rightarrow$  Ausführung täglich um 12:30 Uhr

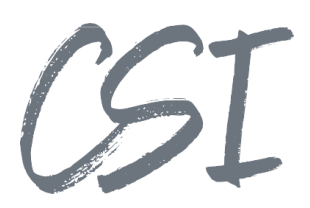

- Counter Name
	- Ø ELO speichert in der ELOam Datenbank einen Counter, um die letzte Ausführung zu protokollieren
	- Ø Es wird empfohlen, für jedes Profil einen eigenen Counter zu verwenden
	- Ø Als Counter Name sollte "CSI.FILE.IMPORT.<Profilname>" gewählt werden
- Counter zurücksetzen
	- Ø Das letzte Ausführungsdatum wird aus dem Counter entfernt. Das Profil wird also sofort wieder ausgeführt
	- Ø Es kann bis zu 30 Sekunden dauern bis die nächste Ausführung startet
	- Ø Die Option kann benutzt werden, wenn Profile mit einem großen Intervall kurzfristig wieder gestartet werden sollen (z. B. zu Testzwecken)

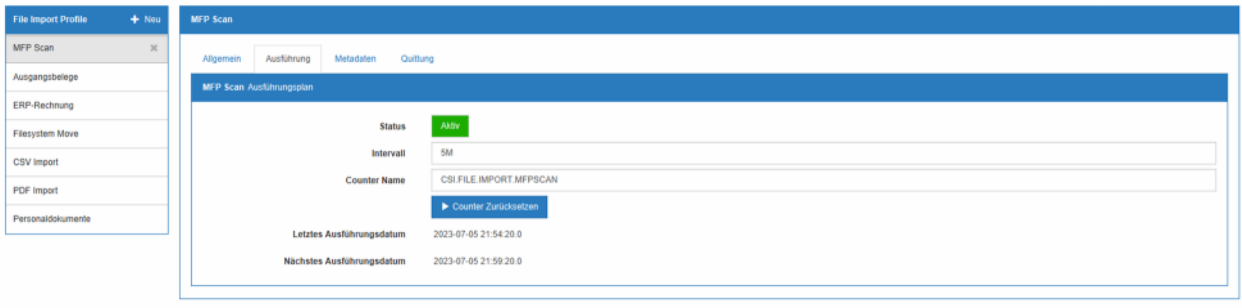

*Abbildung 2 –Aktivierung und Zeitplan eines Profils*

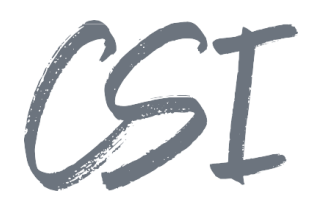

## **2.3 Importformate**

Nach dem Anlegen eines Profils lässt sich das Format des Imports festlegen.

Hierbei stehen verschiedene Varianten zur Auswahl:

- Standard Import
	- $\triangleright$  Import von Dokumenten aus dem Dateisystem ohne Mapping von Metadaten
- Filename Import:
	- $\triangleright$  Import von Dokumenten mit Übernahme der Metadaten aus dem Dateinamen
- Filesystem Move
	- Ø Funktion zum Verschieben von Dokumenten im Dateisystem (kein Import in ELO)
- XML Import
- Ø Import von Dokumenten mit Übernahme der Metadaten aus XML Beschreibungsdateien CSV Text Import
	- Ø Import von Dokumenten mit Übernahme der Metadaten aus CSV bzw. CSV-ähnlichen textbasierten Beschreibungsdateien
- IMP (VW) Import
	- $\triangleright$  Import von Dokumenten mit Übernahme der Metadaten aus einem Sonderformat, bei dem die Metadaten zu allen Dokumenten in einer Beschreibungsdatei mit der Dateiendung \*.imp stehen

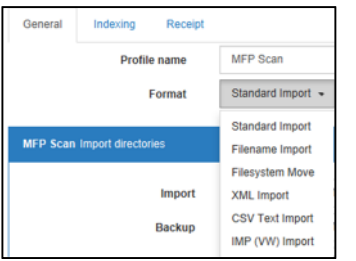

*Abbildung 3 -Auswahl des Import Formats*

## 2.3.1 Standard Import

Für den Standard Import stehen die im Folgenden aufgeführten Funktionen und Konfigurationseinträge zur Verfügung.

Diese Optionen gibt es auch in allen weiteren Importformaten.

#### **Tab Allgemein**

Abschnitt "Import Pfade":

- Import
	- Ø Importverzeichnis, aus dem die Dateien importiert werden sollen. Hinweis: Bei der Nutzung von Netzwerkfreigaben müssen die ELO Dienste auf diese Freigaben zugreifen können. Ggf. ist also die Nutzung eines Dienstkontos für die ELO Tomcats erforderlich.
- **Backup** 
	- $\triangleright$  Das Verzeichnis, in welches erfolgreich importierte Dateien abgelegt werden. Bleibt dieses Feld leer, so wird ein Backup-Verzeichnis automatisch im Import Ordner angelegt.
- **Error** 
	- Das Verzeichnis, in welches Dateien abgelegt werden, die nicht erfolgreich importiert wurden. Bleibt dieses Feld leer, so wird ein Fehler-Verzeichnis automatisch im Import Ordner angelegt.

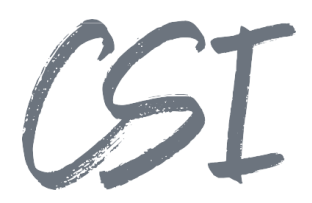

Abschnitt "Import Optionen":

- Importiere Dateien aus allen Unterordnern
	- $\triangleright$  Ist dieser Haken gesetzt, so erfolgt der Import ausgehend vom Importverzeichnis rekursiv. Es werden also Dateien aus allen Unterordnern unterhalb des Importverzeichnisses importiert.
- Anzahl der Unterordner Ebenen
	- $\triangleright$  Ist die zuvor beschriebene Option "Importiere Dateien aus allen Unterordnern" nicht gesetzt, wird im Configurator diese Option eingeblendet. Diese Option beschreibt, wie viele weitere Ebenen rekursiv beim Import berücksichtigt werden. Der Wert "0" bedeutet, dass ausschließlich Dateien aus dem konfigurierten Import Verzeichnis verarbeitet werden.
- Ablagezielpfad im Archiv
	- $\triangleright$  Der Pfad, in den die importierten Dokumente im ELO Archiv abgelegt werden. Die Trennung der Pfadsegmente erfolgt durch das ¶-Zeichen. Handlebars werden unterstützt.
	- Ø Hinweis: Bei den Berechtigungen ist zu beachten, dass der Fileimporter für die Dokumenten-ACL die Berechtigung dieses Verzeichnisses benutzt.
- Import Workflow
	- $\triangleright$  Soll für importierte Dokumente automatisch ein Workflow gestartet werden, kann dieser hier hinterlegt werden. Im Configurator öffnet sich eine Dropdown-Liste mit allen in ELO vorhandenen Workflowvorlagen
- Verschlüsselungskreis Passwort
	- Ø Falls die Dokumente mit einer Maske importiert werden, für die ein Verschlüsselungskreis in ELO hinterlegt ist, muss hier das Passwort für den Verschlüsselungskreis eingegeben werden.
	- Ø Das Passwort wird nach einem Klick auf "Passwort verschlüsseln" nicht mehr im Klartext angezeigt.

Abschnitt "Dateiendungen":

- Alle Dateiendungen akzeptieren
	- Ø Ist dieser Haken gesetzt, werden alle Dateiformate aus dem Importverzeichnis importiert
- $\mathsf{Typ}_{\searrow}$ 
	- Ø Soll der Import auf bestimmte Dateitypen eingeschränkt werden, können diese hier als Liste eingetragen werden. Um den Import für weitere Dateitypen zu ermöglichen, muss die Schaltfläche "Eintrag hinzufügen" benutzt werden.

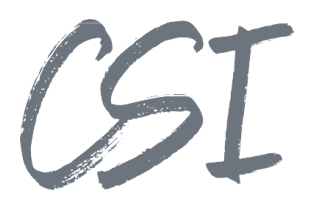

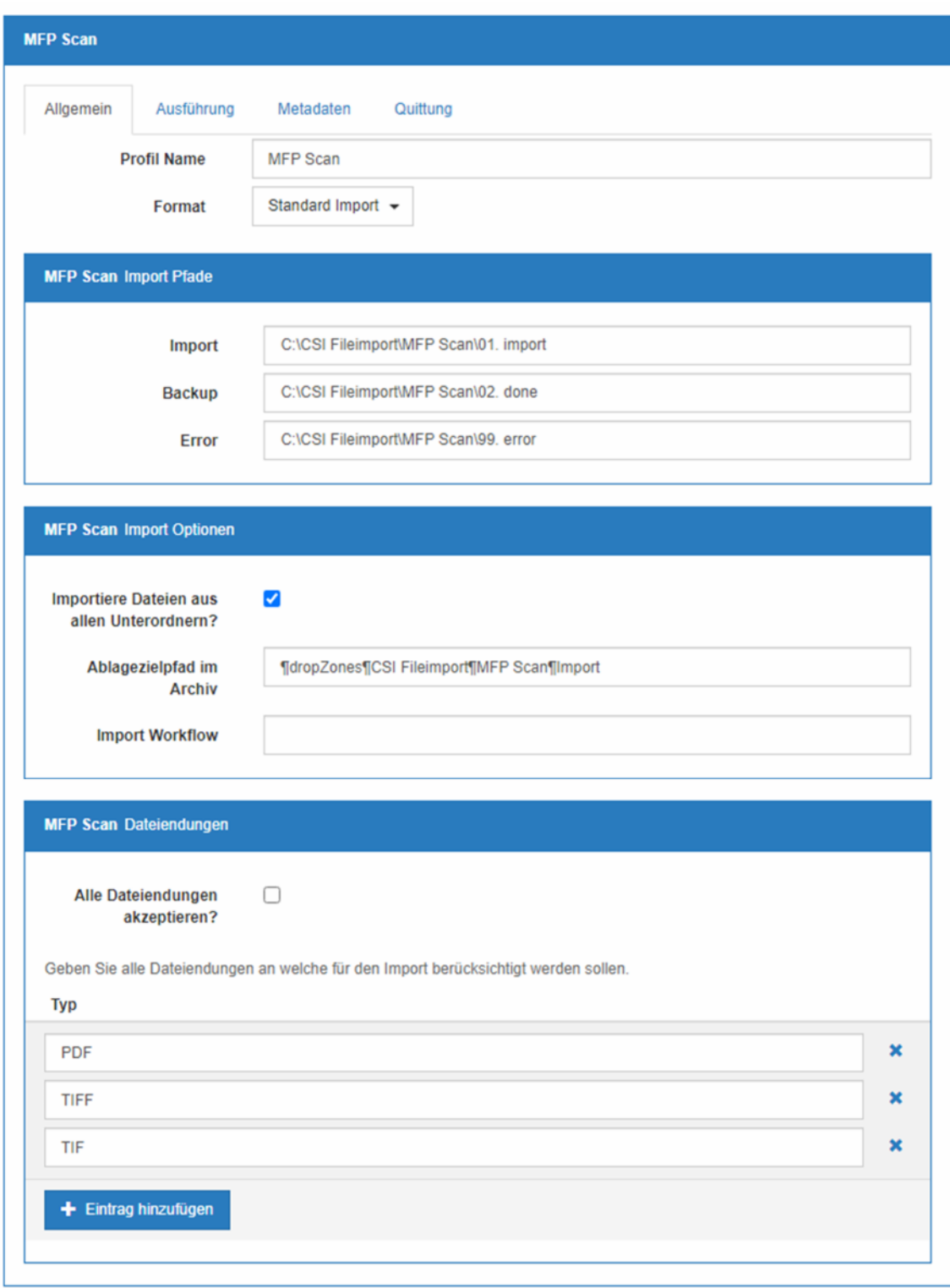

*Abbildung 4 -Standard Import Konfiguration im Tab "Allgemein"*

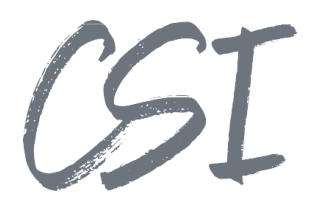

#### **Tab Ausführung**

- Die Aktivierung und Konfiguration eines Zeitplans für die Profile ist im Kapitel 2.2.1 beschrieben

#### **Tab Metadaten**

- Maske
	- $\triangleright$  Einstellung, mit welcher Maske die Dokumente in ELO importiert werden Hierfür steht eine Dropdown Liste mit allen im System angelegten Verschlagwortungsmasken zur Verfügung.
- Verwenden des Änderungsdatums als Ablagedatum
	- Ø Ist dieser Haken gesetzt, so wird das Änderungsdatum, welches das importierte Dokument im Dateisystem hat, als Dokumentendatum in ELO gesetzt.
	- $\triangleright$  Ist die Option nicht gesetzt, wird standardmäßig das Importdatum als Dokumentendatum in ELO gespeichert.
- Verwenden von Substrings im Metadaten Mapping
	- $\triangleright$  Mit dieser Option ist es möglich, Substrings in die ELO Felder zu übernehmen.
		- Ø Sobald der Haken gesetzt ist, werden in den Mapping-Tabellen zusätzlich die Spalten "Substring Start" und "Substring Ende" angezeigt. Die Zählweise der Substrings beginnt bei 0.
		- $\triangleright$  Die Option kann sowohl im "Metadaten Mapping" als auch im "PDF Mapping" genutzt werden.

#### Abschnitt "Festwerte":

Hier können den Dokumenten konstante, d. h. von vornherein fest definierte Metadaten zugewiesen werden

- Metadaten Feld und Wert
	- Ø In dieser Tabelle können beliebigen Feldern Werte zugewiesen werden. Als Feldtypen können GRP (Felder in der Verschlagwortungsmaske), MAP (Felder in den "weiteren Infos") und SORD (allg. Felder eines Objekts, z. B. die Kurzbezeichnung) ausgewählt werden.

#### Abschnitt "Festwerte":

Hier können Eigenschaften der Dateien aus dem Dateisystem in ELO Felder (GRP, MAP und SORD) übernommen werden

- Metadaten Feld und Eigenschaft
	- $\triangleright$  In dieser Tabelle können beliebigen Feldern die Dateieigenschaften zugewiesen werden. Als Feldtypen können GRP (Felder in der Verschlagwortungsmaske), MAP (Felder in den "weiteren Infos") und SORD (allg. Felder eines Objekts, z. B. die Kurzbezeichnung) ausgewählt werden.
	- Ø Folgende Dateieigenschaften stehen zur Verfügung:
		- **•** Dateiname (mit Dateiendung)
		- § Dateiname ohne Dateiendung
		- § Dateiänderungsdatum (Änderungsdatum im Filesystem)
		- § Normalisierter Importpfad (Struktur unterhalb des Import-Verzeichnis)
			- wird nur gefüllt, falls aus Unterverzeichnissen unterhalb des Import- Ordners importiert wird
		- **Import Profil (Name des File Import Profils)**

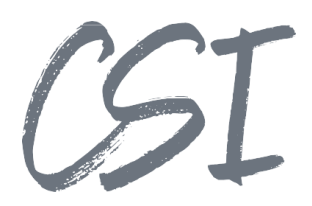

Abschnitt "Importpfad Mapping": Hier können Segmente des Importpfades genutzt werden, um diese ähnlich wie die konstanten Werte in ELO Metadatenfelder zu schreiben.

- Metadaten Feld und Dateipfad Ebene
	- $\triangleright$  Die "Dateipfad Ebene" beschreibt die einzelnen Segmente des Pfades und wird von 0 hochgezählt. In dieser Tabelle erfolgt wie bei den konstanten Values die Zuordnung zu GRP, MAP oder SORD Feldern.
	- $\triangleright$  Beispiel: Pro Dokumententyp gibt es einen Unterordner im Importverzeichnis. Hier wird eine Datei aus dem Unterordner "Bestellung" importiert. Die Pfadsegmente werden hochgezählt, wobei der Dokumententyp dem 5. Segment entspricht.

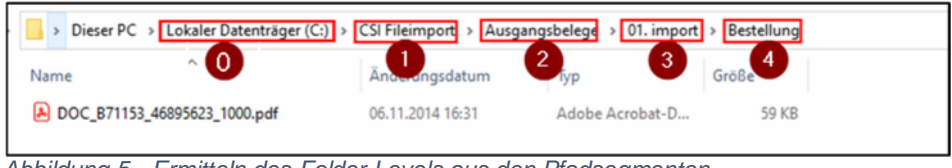

*Abbildung 5 - Ermitteln des Folder Levels aus den Pfadsegmenten*

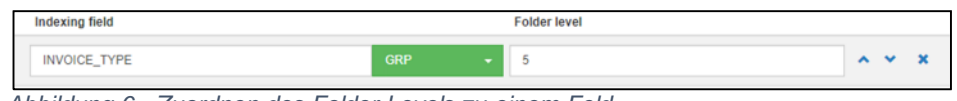

*Abbildung 6 - Zuordnen des Folder Levels zu einem Feld*

Abschnitt "PDF Mapping":

Dieser Abschnitt wird durch die Aktivierung der Checkbox "Extrahieren von benutzerdefinierten Eigenschaften aus PDF Dateien?" eingeblendet.

- Metadaten Feld, benutzerdefinierte Eigenschaft und Default Value
	- Ø In dieser Tabelle können benutzerdefinierte Eigenschaften einer PDF-Datei den ELO- Feldern zugewiesen werden. Es können GRP, MAP oder SORD Felder verwendet werden. Falls ein Feld nicht in der PDF-Datei ermittelt werden kann, wird der "Default value" dort eingetragen.

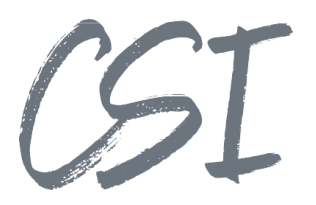

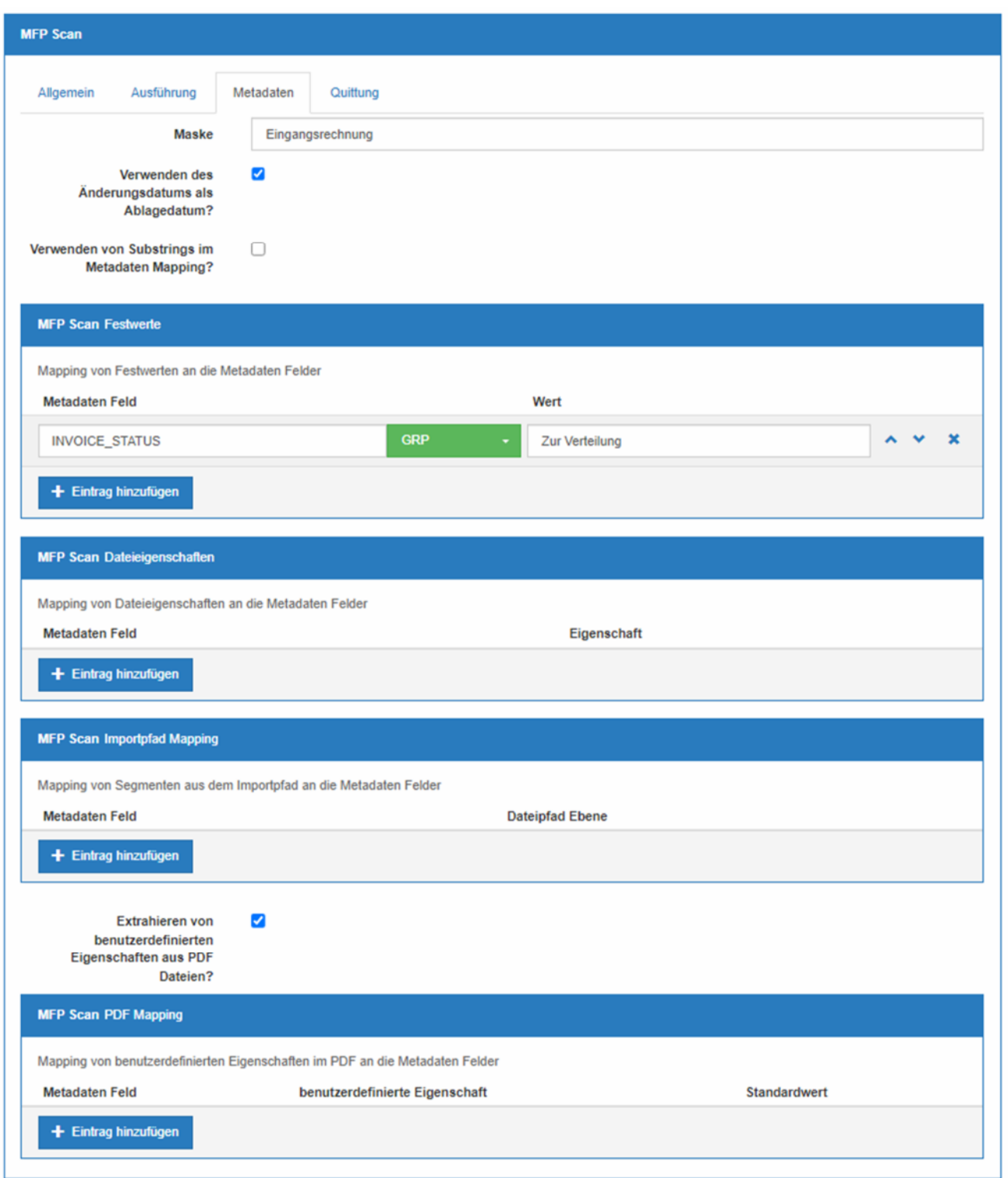

*Abbildung 7 –Standard Import "Metadaten" Optionen*

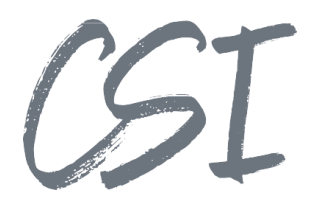

#### **Tab Quittung**

Wenn eine Quittungsdatei nach dem Import bspw. für ein ERP-System erstellt werden soll, kann in diesem Tab die Option "Quittungsdatei erstellen?" aktiviert werden.

Abschnitt Quittungsoptionen

- Dateiname mit Dateiendung
	- Ø Hier lässt sich der Dateiname der Quittungsdatei festlegen. Handlebars werden unterstützt.
- Zielpfad im Dateisystem
	- Ø Konfiguration, in welchem Verzeichnis die Quittungsdateien abgelegt werden sollen
- Inhalt
	- Ø Konfiguration des Inhalts für die Quittungsdatei. Handlebars werden unterstützt.

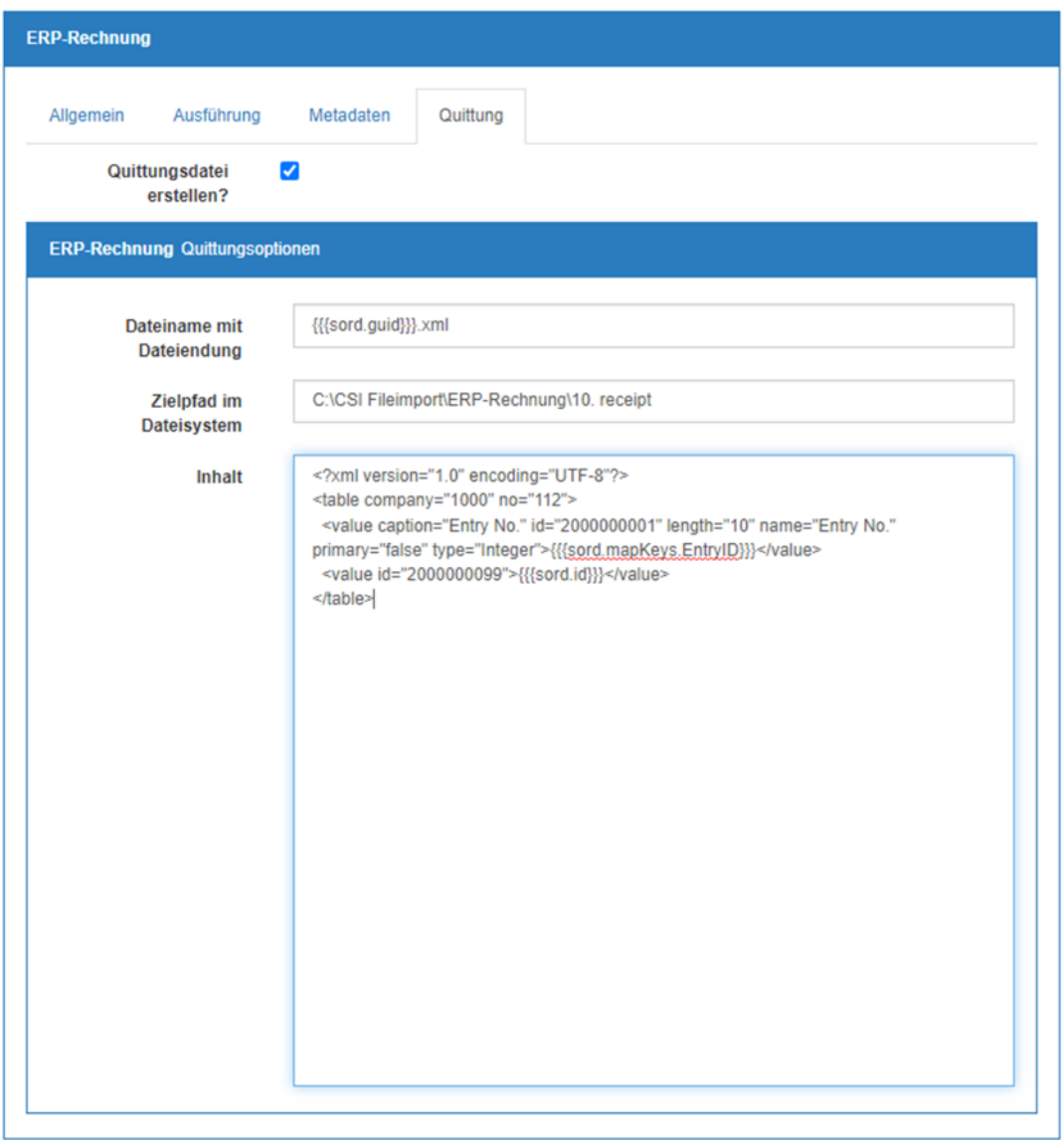

*Abbildung 8 -Konfiguration "Receipt"*

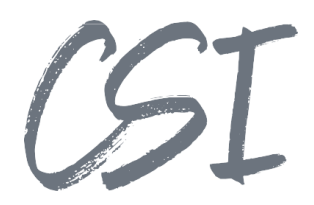

## **Filename Import**

Zusätzlich zu den in Kapitel 2.3.1 beschriebenen Konfigurationen sind im Filename Import folgende Optionen enthalten:

#### Tab "Allgemein"

Konfigurationsabschnitt "Import Options":

- Trennzeichen (Delimiter)
	- Ø Konfiguration des Trennzeichens für die verschiedenen Metadatenfelder, die im Dateinamen stehen.

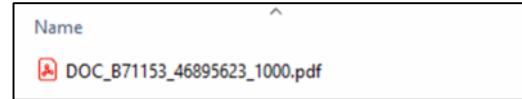

*Abbildung 9 - Trennung der Metadatenfelder durch das "\_"-Zeichen im Dateinamen*

#### **Tab** "Metadaten"

Konfigurationsabschnitt "Metadaten Mapping":

In diesem Abschnitt können die aus dem Dateinamen ermittelten Felder den Metadatenfeldern in ELO zugewiesen werden.

- Metadaten Feld, Position und Standardwert
	- $\triangleright$  Als Metadaten-Felder können auch in dieser Konfiguration GRP, MAP und SORD-Felder verwendet werden.
	- Ø Die Position entspricht den einzelnen Werten aus dem aufgetrennten Dateinamen. Die Aufzählung dieses Arrays beginnt bei 0. In diesem Beispiel würden sich für die Positionen folgende Werte ergeben:
		- § Dateiname: DOC\_B71153\_46895623\_1000.pdf
			- Pos. 0: DOC
			- Pos. 1: B71153
			- Pos. 2: 46895623
			- Pos. 3: 1000
	- $\triangleright$  Als Standardwert kann ein fester Wert eingetragen werden. Dieser wird verwendet, wenn ein Feld nicht aus dem Dateinamen ermittelt werden kann (z.B. wenn das letzte Segment im Dateinamen fehlt).
	- $\triangleright$  Mit der Option "Verwenden von Substrings im Metadaten Mapping" ist es möglich, Substrings in das ELO Feld zu übernehmen. Sobald der Haken gesetzt ist, werden in der Tabelle zusätzlich die Spalten "Substring Start" und "Substring Ende" angezeigt. Die Zählweise der Substrings beginnt bei 0.

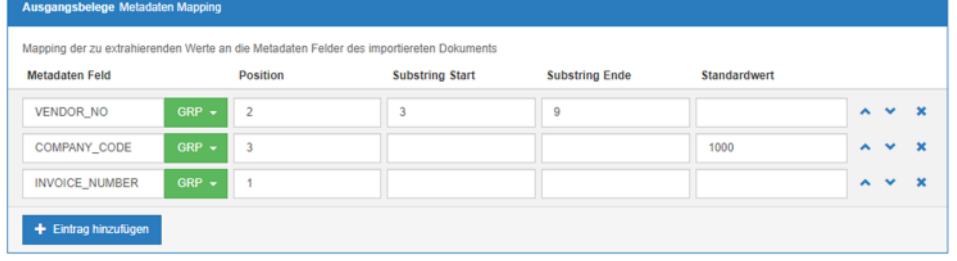

*Abbildung 10 - Zuordnung der Segmente aus dem Dateinamen zu den ELO Feldern*

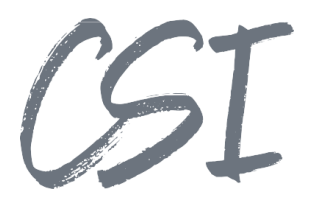

## 2.3.3 Filesystem Move

Das Format "Filesystem Move" dient anders als die anderen

Formate nicht dazu, Dokumente in ELO zu importieren. Dieses Format kann genutzt werden, um Dateien innerhalb des Dateisystems zu verschieben.

Entsprechend stehen für die Konfiguration nur die Tabs "Allgemein" und "Ausführung" zur Verfügung.

Konfigurationsabschnitt Import Pfade:

- Import
	- Ø Ordner, aus dem die Dateien verschoben werden sollen
	- **Backup** 
		- Ø Zielverzeichnis, in welches die Dateien verschoben werden
- **Error** 
	- Verzeichnis, in welches Dateien verschoben werden, falls das Verschieben in das Backup Verzeichnis nicht möglich ist

Konfigurationsabschnitt "Import Optionen":

- Importiere Dateien aus allen Unterordnern
	- $\triangleright$  Ist dieser Haken gesetzt, so werden die Dateien ausgehend vom Importverzeichnis rekursiv verschoben. Es werden also auch Dateien aus allen Unterordnern unterhalb des Importverzeichnis verarbeitet.
- Anzahl der Unterordner Ebenen
	- $\triangleright$  Ist die zuvor beschriebene Option "Importiere Dateien aus allen Unterordnern" nicht gesetzt, wird im Configurator diese Option eingeblendet. Diese Option beschreibt, wie viele weitere Ebenen rekursiv berücksichtigt werden. Der Wert "0" bedeutet, dass ausschließlich Dateien aus dem konfigurierten Import Verzeichnis verschoben werden.

Konfigurationsabschnitt "Dateiendungen":

- Alle Dateiendungen akzeptieren
	- $\triangleright$  Ist dieser Haken gesetzt, werden alle Dateiformate aus dem Importverzeichnis verschoben
- Typ
	- Sollen nur bestimmte Dateitypen verschoben werden, können diese hier als Liste eingetragen werden.

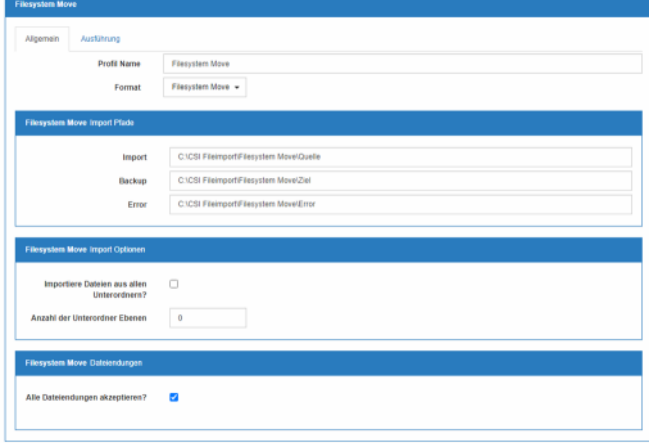

*Abbildung 11 -Konfiguration Filesystem Move*

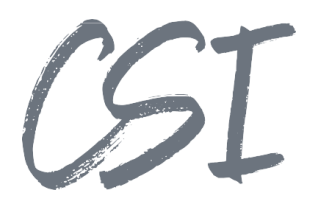

## 2.3.4 XML Import

Zusätzlich zu den in Kapitel 2.3.1 beschriebenen Konfigurationen sind im XML Import folgende Optionen enthalten:

#### Tab "Allgemein"

Konfigurationsabschnitt "Dateiendungen":

- Dateiendung der Beschreibungsdatei
	- Ø In dieser Option wird das Dateiformat der Beschreibungsdatei (üblicherweise XML) eingetragen

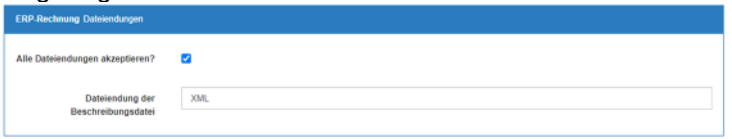

*Abbildung 12 - XML Import Format der Beschreibungsdatei*

#### **Tab Metadaten**

Konfigurationsabschnitt "Metadaten Mapping":

- Metadaten Feld, XPath Ausdruck und Standardwert
	- Ø Hier erfolgt die Zuordnung der Attribute aus der XML Beschreibungsdatei zu den ELO Feldern (GRP, MAP oder SORD). Um auf die Attribute aus der XML Datei zuzugreifen, müssen die entsprechenden XPath Ausdrücke verwendet werden.
		- § Weitere Infos zu XPath: https://developer.mozilla.org/en-US/docs/Web/XPath
		- **Online XPath Generator:** https://xmltoolbox.appspot.com/xpath\_generator.html
	- Ø Sollte ein Attribut aus der XML nicht anhand des XPath-Ausdrucks ermittelt werden können, besteht die Möglichkeit, einen Standardwert zu konfigurieren, der in diesem Fall in das ELO-Feld geschrieben wird.
	- $\triangleright$  Mit der Option "Verwenden von Substrings im Metadaten Mapping" ist es möglich, Substrings in das ELO Feld zu übernehmen. Sobald der Haken gesetzt ist, werden in der Tabelle zusätzlich die Spalten "Substring start" und "Substring end" angezeigt. Die Zählweise der Substrings beginnt bei 0.

| <b>ERP-Rechnung Metadaten Mapping</b>                                                   |                 |                                       |              |  |  |
|-----------------------------------------------------------------------------------------|-----------------|---------------------------------------|--------------|--|--|
| Mapping der zu extrahierenden Werte an die Metadaten Felder des importiereten Dokuments |                 |                                       |              |  |  |
| <b>Metadaten Feld</b>                                                                   |                 | <b>XPath Ausdruck</b>                 | Standardwert |  |  |
| <b>RECHNR</b>                                                                           | <b>GRP</b><br>۰ | string(table/value[@id='3'])          |              |  |  |
| <b>RECHDAT</b>                                                                          | <b>GRP</b><br>٠ | string(table/value[@id='99'])         |              |  |  |
| <b>BESTELLNR</b>                                                                        | <b>GRP</b><br>۰ | string(table/value[@id='100'])        |              |  |  |
| <b>KDNR</b>                                                                             | <b>GRP</b><br>۰ | string(table/value[@id='4'])          |              |  |  |
| <b>BETRAG</b>                                                                           | <b>GRP</b><br>٠ | string(table/value[@id='61'])         |              |  |  |
| <b>MITARB</b>                                                                           | <b>GRP</b><br>٠ | string(table/value[@id='112'])        |              |  |  |
| EntryID                                                                                 | <b>MAP</b><br>٠ | string(table/value[@id='2000000001']) |              |  |  |
| + Eintrag hinzufügen                                                                    |                 |                                       |              |  |  |

*Abbildung 13 - Mapping der XPath Ausdrücke zu ELO Feldern*

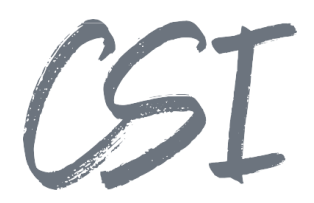

## 2.3.5 CSV Import

Zusätzlich zu den in Kapitel 2.3.1 beschriebenen Konfigurationen sind im CSV Import folgende Optionen enthalten:

#### Tab "Allgemein"

Konfigurationsabschnitt "Import Optionen":

- Trennzeichen (Delimiter)
	- Ø Konfiguration des Trennzeichens für die verschiedenen Metadatenfelder in der CSV Beschreibungsdatei

Konfigurationsabschnitt "Dateiendungen":

- Dateiendung der Beschreibungsdatei
	- $\triangleright$  In dieser Option wird das Dateiformat der Beschreibungsdatei hinterlegt. Üblicherweise werden hierfür \*.csv Dateien benutzt, es sind jedoch auch weitere Formate von Textdateien (z.B. \*.txt) möglich.

#### Tab "Metadaten"

Konfigurationsabschnitt "Metadaten Mapping":

In diesem Abschnitt können die aus der CSV-Datei ermittelten Felder den Metadatenfeldern in ELO zugewiesen werden.

- Metadaten Feld, Reihe, Spalte und Standardwert
	- Ø Als Metadaten-Felder können auch in dieser Konfiguration GRP, MAP und SORD-Felder verwendet werden.
	- Ø "Reihe" und "Spalte" entsprechen der Zeilen- und Spaltenposition in der CSV-Datei. Die Aufzählung dieses Arrays beginnt bei 0. In diesem Beispiel würden sich für die Kreditor-Nummer und den Gesamtbetrag folgende Positionen ergeben:
		- **Kreditor-Nummer: Reihe = 2, Spalte = 1**
		- Gesamtbetrag: Reihe =  $3$ , Spalte =  $2$

Company; VendorNo; VendorName; DocumentId NetSum; TaxSum; GrossSum 1000; 41483124; Matter Transporte; RG48343 100,00;19,00;119,00

*Abbildung 14 - Beispiel CSV-Datei*

- Ø Als Standardwert kann ein fester Wert eingetragen werden. Dieser wird verwendet, wenn ein Feld nicht aus dem Dateinamen ermittelt werden kann (z. B. wenn eine Zeile/Spalte in der CSV-Datei fehlt oder leer ist).
- $\triangleright$  Mit der Option "Verwenden von Substrings im Metadaten Mapping" ist es möglich, Substrings in das ELO Feld zu übernehmen. Sobald der Haken gesetzt ist, werden in der Tabelle zusätzlich die Spalten "Substring Start" und "Substring Ende" angezeigt. Die Zählweise der Substrings beginnt bei 0.

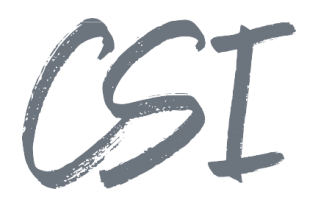

| Mapping der zu extrahierenden Werte an die Metadaten Felder des importiereten Dokuments |                                        |                |                |              |                     |              |             |
|-----------------------------------------------------------------------------------------|----------------------------------------|----------------|----------------|--------------|---------------------|--------------|-------------|
| <b>Metadaten Feld</b>                                                                   |                                        | <b>Reihe</b>   | <b>Spalte</b>  | Standardwert |                     |              |             |
| COMPANY_CODE                                                                            | <b>GRP</b><br>$\sim$                   | $\overline{2}$ | $\bf{0}$       |              | $\hat{\phantom{a}}$ | $\checkmark$ | $\mathbf x$ |
| <b>VENDOR_NO</b>                                                                        | <b>GRP</b><br>$\overline{\phantom{a}}$ | $\overline{2}$ |                |              | $\hat{\phantom{a}}$ | $\checkmark$ |             |
| <b>VENDOR_NAME</b>                                                                      | <b>GRP</b><br>$\sim$                   | $\overline{2}$ | $\overline{2}$ |              | $\hat{\phantom{a}}$ | $\checkmark$ |             |
| INVOICE_TOTAL_AMOUNT                                                                    | <b>GRP</b><br>$\sim$                   | 3              | $\overline{2}$ |              | ́                   |              | ×           |
| INVOICE_NUMBER                                                                          | $GRP$ $\rightarrow$                    | $\overline{2}$ | 3              |              | $\hat{\phantom{a}}$ |              |             |

*Abbildung 15 -CSV Import Mapping*

## 2.3.6 IMP (VW) Import

Genauso wie die anderen Formate basiert der IMP (VW) Import auf den in Kapitel 2.3.1 beschriebenen Konfigurationen.

Die Besonderheit bei diesem Format besteht darin, dass es nur eine Beschreibungsdatei für mehrere zu importierende Dokumente gibt. Bei der Beschreibungsdatei handelt es sich um eine Textdatei mit der Endung \*.imp.

Die Zuordnung der Werte aus der \*.imp-Datei zu den ELO Feldern erfolgt nach dem gleichen Prinzip wie beim CSV Import (siehe voriges Kapitel). Da es beim IMP (VW) Import in der Beschreibungsdatei pro Dokument eine Zeile gibt, erfolgt die Zuweisung der Attribute zu den ELO Felder nur nach Spalten.

Zusätzlich gibt es beim IMP (VW) Import die Option "Zusätzliche Dateien als Anhang importieren". Die Option bewirkt, dass das zuerst aufgeführte Dokument in der \*.imp-Datei als Hauptdokument behandelt wird und alle anderen Dokumente als Anhang zu diesem Dokument in ELO archiviert werden. Ist die Option deaktiviert, werden alle Dokumente aus der \*.imp-Datei als eigenständige Dokumente in ELO archiviert.

| <b>IMP Import Mapping</b>                                                                   |                                        |                |               |                     |                          |              |
|---------------------------------------------------------------------------------------------|----------------------------------------|----------------|---------------|---------------------|--------------------------|--------------|
| Index mapping to extract and assign data for the imported document<br><b>Indexing field</b> |                                        | Column         | Default value |                     |                          |              |
| INVOICE_NUMBER                                                                              | <b>GRP</b><br>$\overline{\phantom{a}}$ | $\overline{2}$ |               | $\hat{\phantom{a}}$ | $\vee$ $\times$          |              |
| <b>VENDOR_NO</b>                                                                            | <b>GRP</b><br>$\overline{\phantom{a}}$ | $\overline{4}$ |               | $\hat{\phantom{a}}$ | $\checkmark$             | $\mathbf x$  |
| <b>VENDOR_NAME</b>                                                                          | <b>GRP</b><br>$\overline{\phantom{a}}$ | $\overline{7}$ |               | $\hat{\phantom{a}}$ | $\checkmark$             | $\mathbf{x}$ |
| COMPANY_CODE                                                                                | <b>GRP</b><br>٠                        | 8              |               | $\hat{\phantom{a}}$ | $\checkmark$             | $\mathbf{x}$ |
| INVOICE_TOTAL_AMOUNT                                                                        | <b>GRP</b><br>$\sim$                   | 10             |               | $\hat{\phantom{a}}$ | $\overline{\phantom{a}}$ | $\mathbf x$  |
| + Eintrag hinzufügen                                                                        |                                        |                |               |                     |                          |              |

*Abbildung 16 -Zuweisung der Felder im IMP (VW) Import*

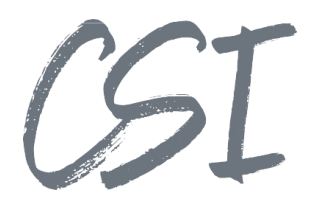

## **Aufruf des Imports**

Der Aufruf des CSI | file import for ELO erfolgt über Registered Functions im ELO Indexserver.

## **Test und manueller Aufruf**

Über den Button "Execute RF" in der ELO Business Solution Development kann der Import getestet und manuell ausgeführt werden.

Funktionsname: RF\_csi\_file\_import\_action\_ImportFiles Parameter:

- "profile": <Name des Profils> (Pflicht)
- "configPath": <Pfad zur Konfigurationsdatei> (optional, falls nicht die Standard- Konfigurationsdatei benutzt werden soll) Standardwert: "csi.file.import/Configuration/csi.file.import.config"

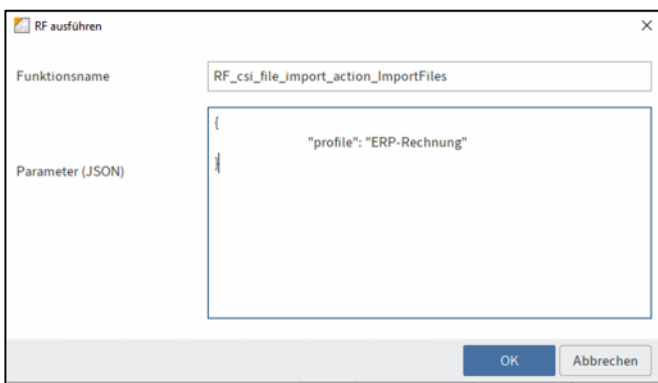

*Abbildung 17 -manueller Aufruf der RF für den File Import*

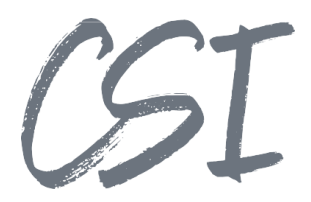

## **Automatisierter Aufruf über den ELO**

## **Automation Server**

Wie unter Kapitel 2.2.1 erfolgt die Konfiguration eines Zeitplans ab der Version 3.9 direkt in der Configurator App.

Technisch erfolgt die Ausführung durch das ELOas Ruleset "csi.file.import.as.Scheduler".

Das Ruleset läuft alle 30 Sekunden und prüft anhand der hinterlegten Counter und Intervalle, ob die Ausführung für ein Profil ansteht. Falls dies der Fall ist, wird die entsprechende Registrierte Funktion über den ELO Indexserver aufgerufen.

Änderungen am ELOas Ruleset sind standardmäßig nicht notwendig.

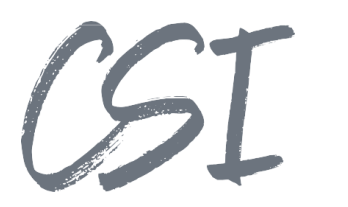

# **3 Abbildungsverzeichnis**

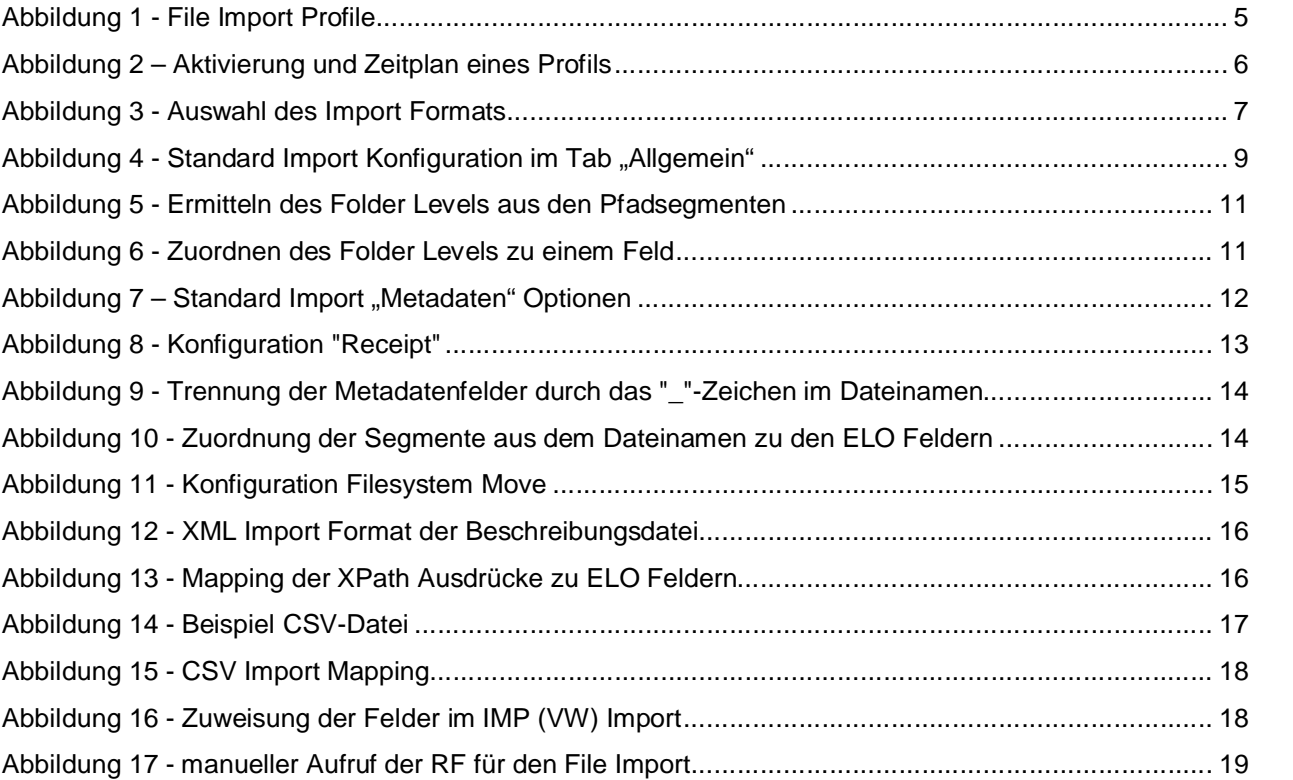